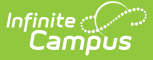

## **Cashier Cheat Sheet**

Last Modified on 05/06/2024 2:45 pm CDT

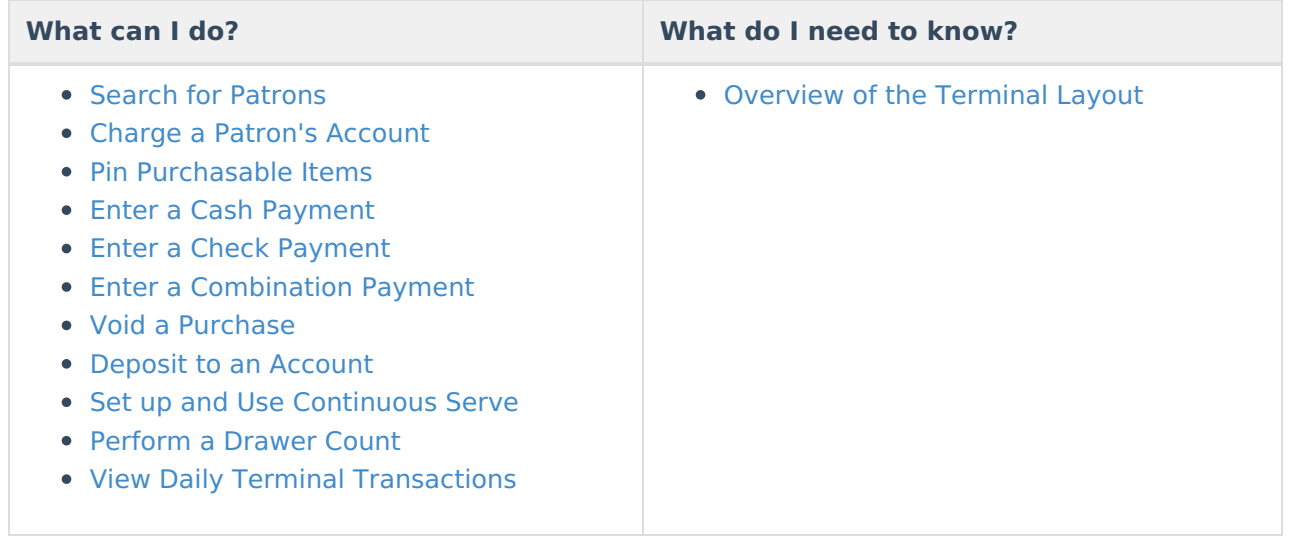

## **Search for Patrons**

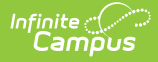

### 1. Tap **Search**.

**Result**: The Search panel displays.

2. Select any of the **Options** available.

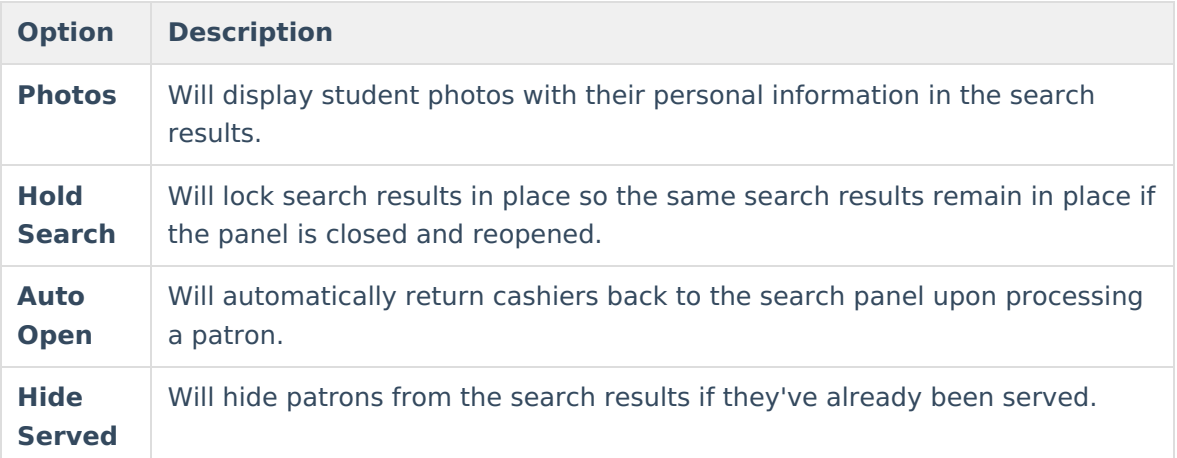

- 3. Enter the patron's **First, Last Name, Homeroom,** and/or **PIN.**
- 4. Tap the patron's name.

**Result**: The patron displays on the terminal.

### **Tips**

Tap the name fields to display a keyboard. After you enter two letters, patron names start to display.

The checkmark next to the patron's name indicates they had a transaction processed within the last hour.

Select Grade level(s) to narrow results.

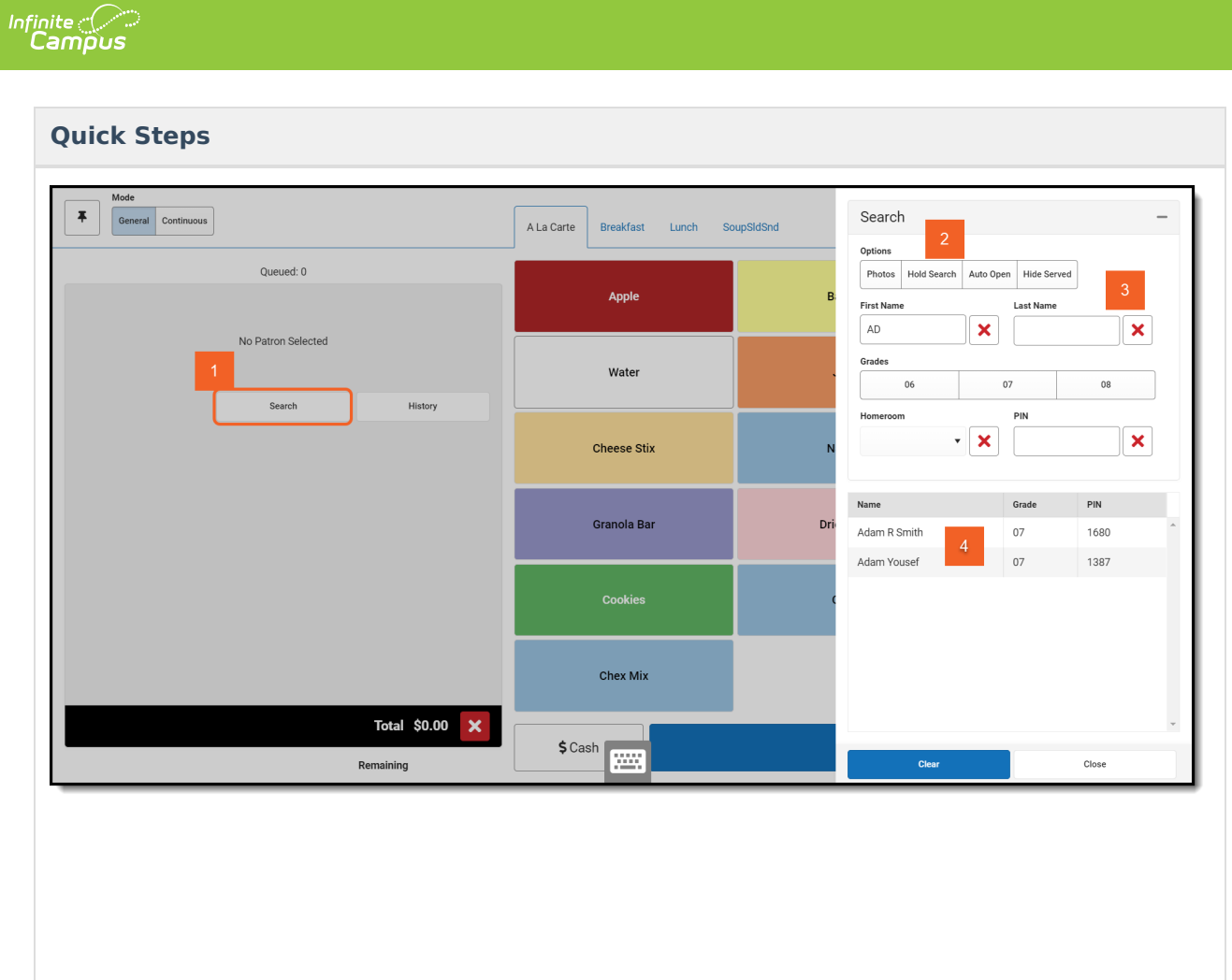

### **Charge a Patron's Account**

### **Quick Steps**

- 1. Select the patron's purchasable items from the menu.
- 2. Verify the items appear in the screen's lower left corner.
- 3. Tap **Account** to complete check-out.

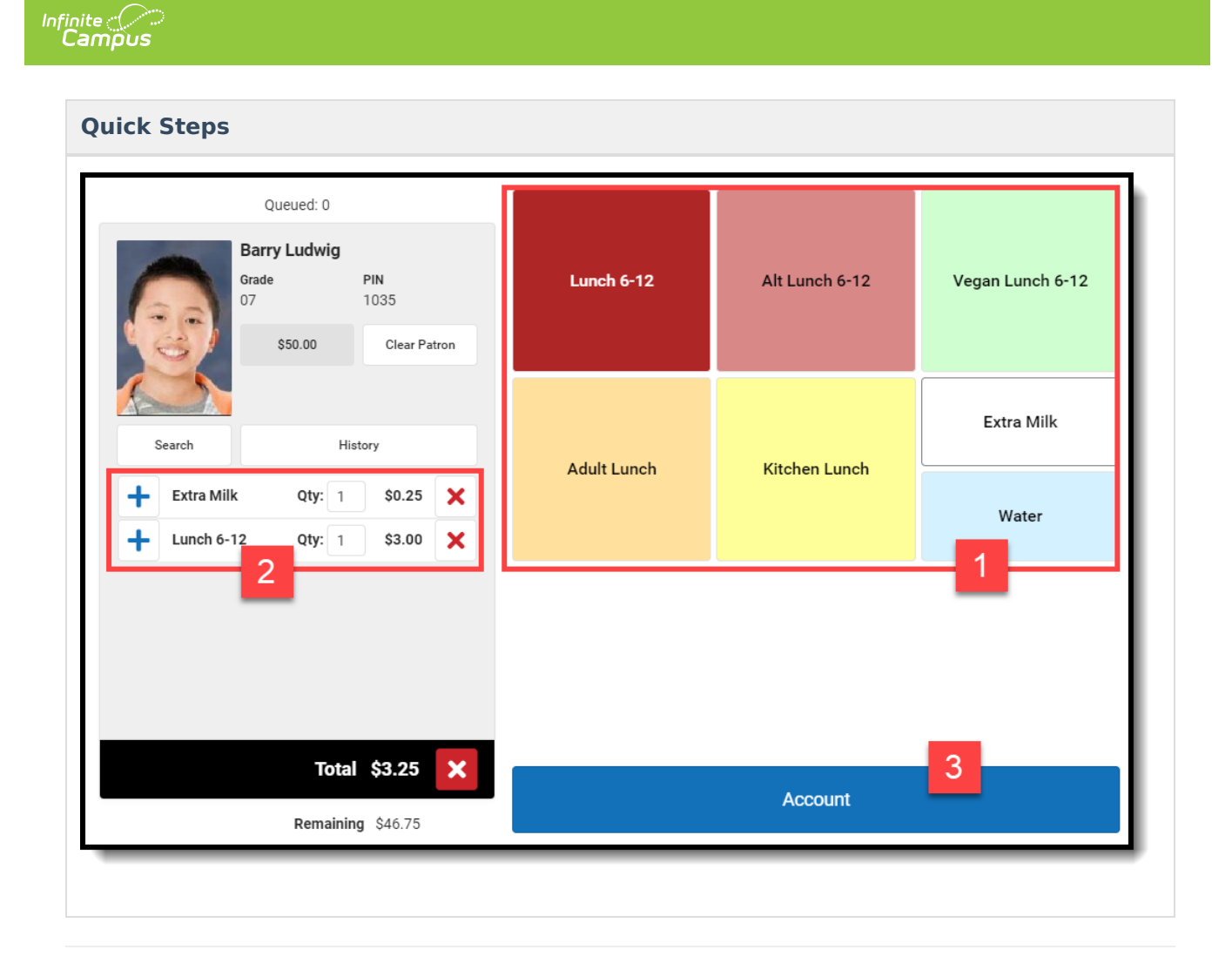

## **Pin Purchasable Items**

- Pinned items are added to every transaction, but they can be removed before a patron is charged.
- Pinned items stay pinned until you unpin them or log out.
- You can pin up to 6 items.
- You can still add non-pinned items to a transaction by selecting purchasable items from the menu.
- Pinned items don't display in the transaction area until a patron is selected.

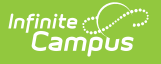

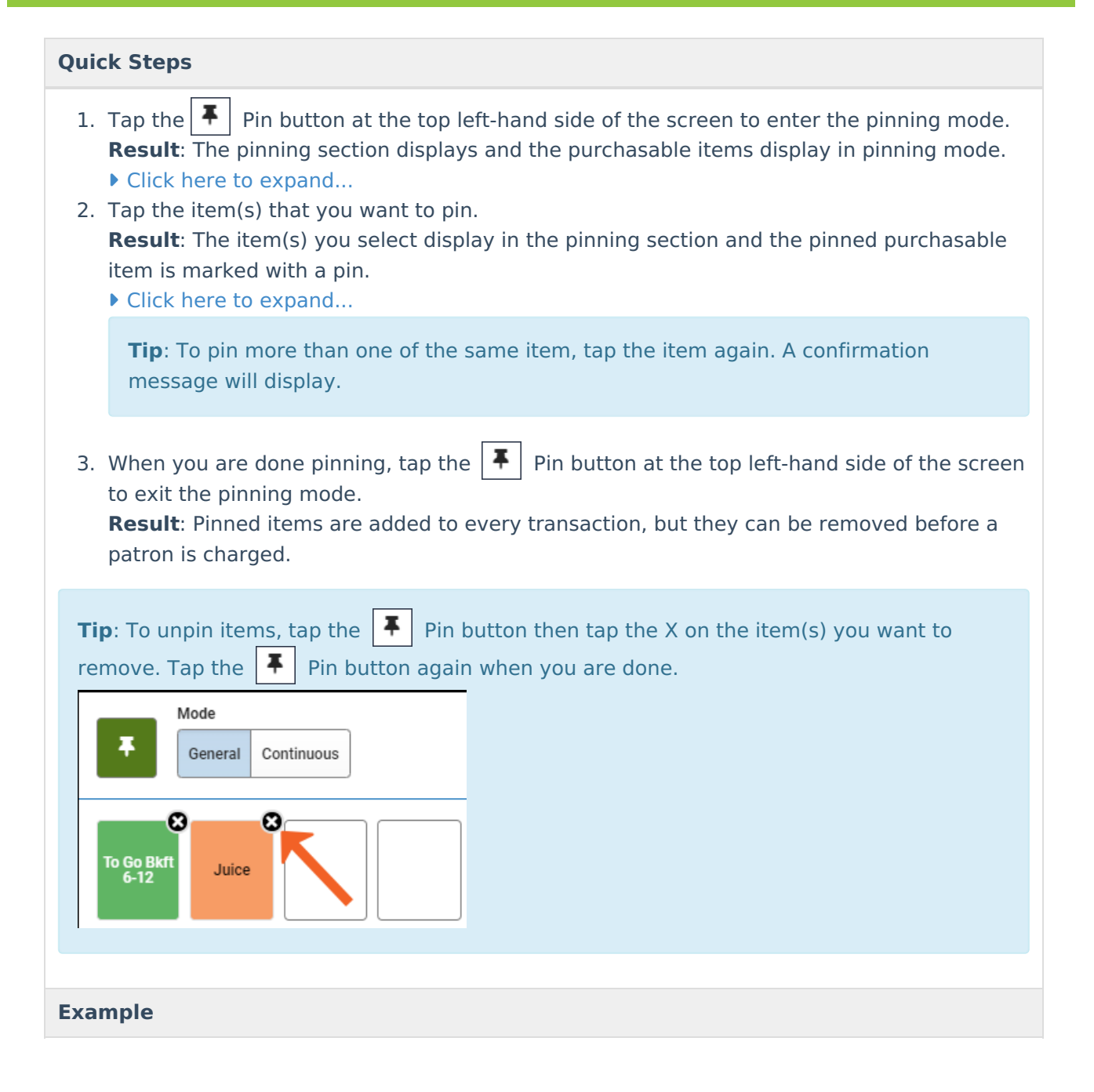

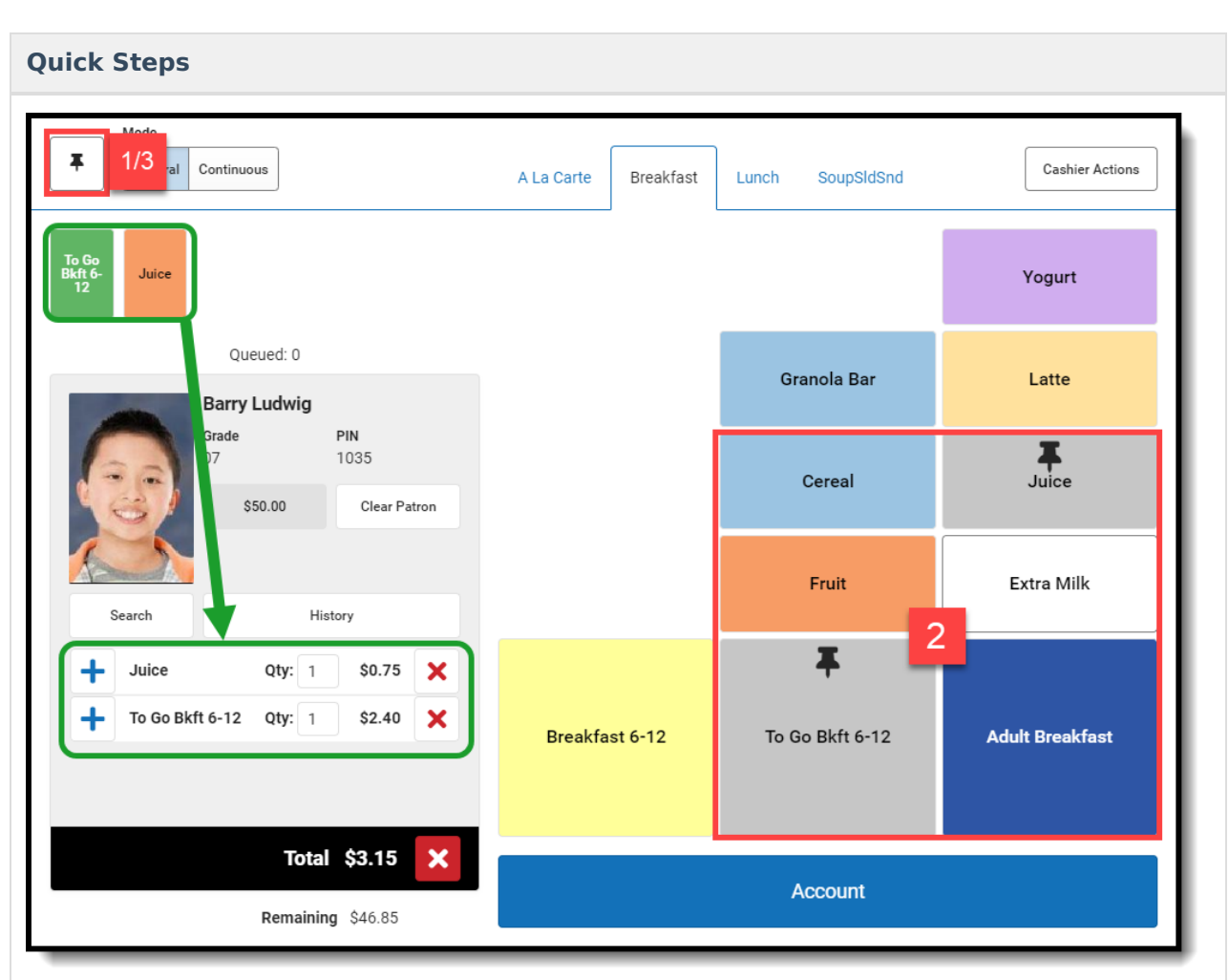

# **Enter a Cash Payment**

### **Quick Steps**

ٰ∕ Infinite<br>Campus

- 1. After selecting the purchasable items, tap the **Cash** button at the bottom of the screen. **Result:** The Payment panel displays.
- 2. Enter the **Amount**.

**Tip**: Tap Exact if the payment is exactly the amount due. Use the \$1, \$5, and \$10 buttons to quickly add to the payment.

### 3. Tap **Enter**.

### **Result**

- o If the cash was for the exact amount due, the transaction is complete.
- If there is change due a **Change Due** message displays. Tap **Return** to give cash to the patron OR tap **Deposit** to deposit the change into the patron's account. The option to deposit change may not be available on your terminal. See your Food Service Director/Manager if you have questions about your terminal's options.

### **Example**

Infinite<br>Campus

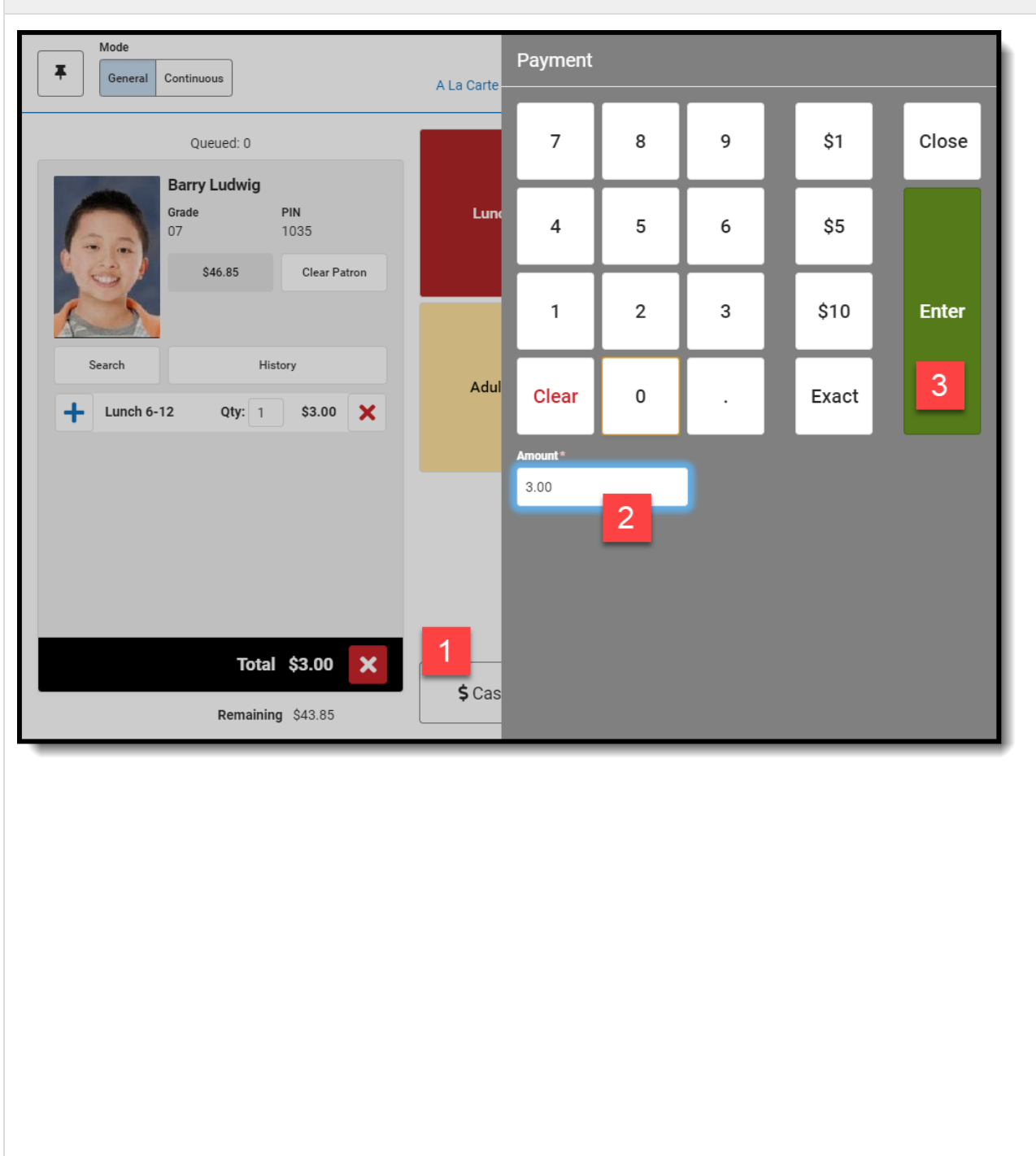

### **Enter a Check Payment**

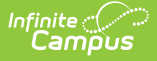

- 1. After selecting the purchasable items, tap the **Check** button at the bottom of the screen. **Result:** The Payment panel displays.
- 2. Enter the **Amount**.

**Tip**: Tap **Exact** if the check payment is exactly the amount due. Use the \$1, \$5, and \$10 buttons to quickly add to the payment.

- 3. Enter the **Check #**.
- 4. Tap **Enter**.

#### **Result**

- o If the check was for the exact amount due, the transaction is complete.
- If there is change due a **Change Due** message displays. Tap **Deposit** to deposit the change into the patron's account.

Do **NOT** return money on check payments. Always deposit additional money left over after a transaction into the patron's account. Returning money to a patron on a check payment will affect end of day drawer counts.

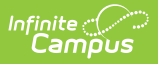

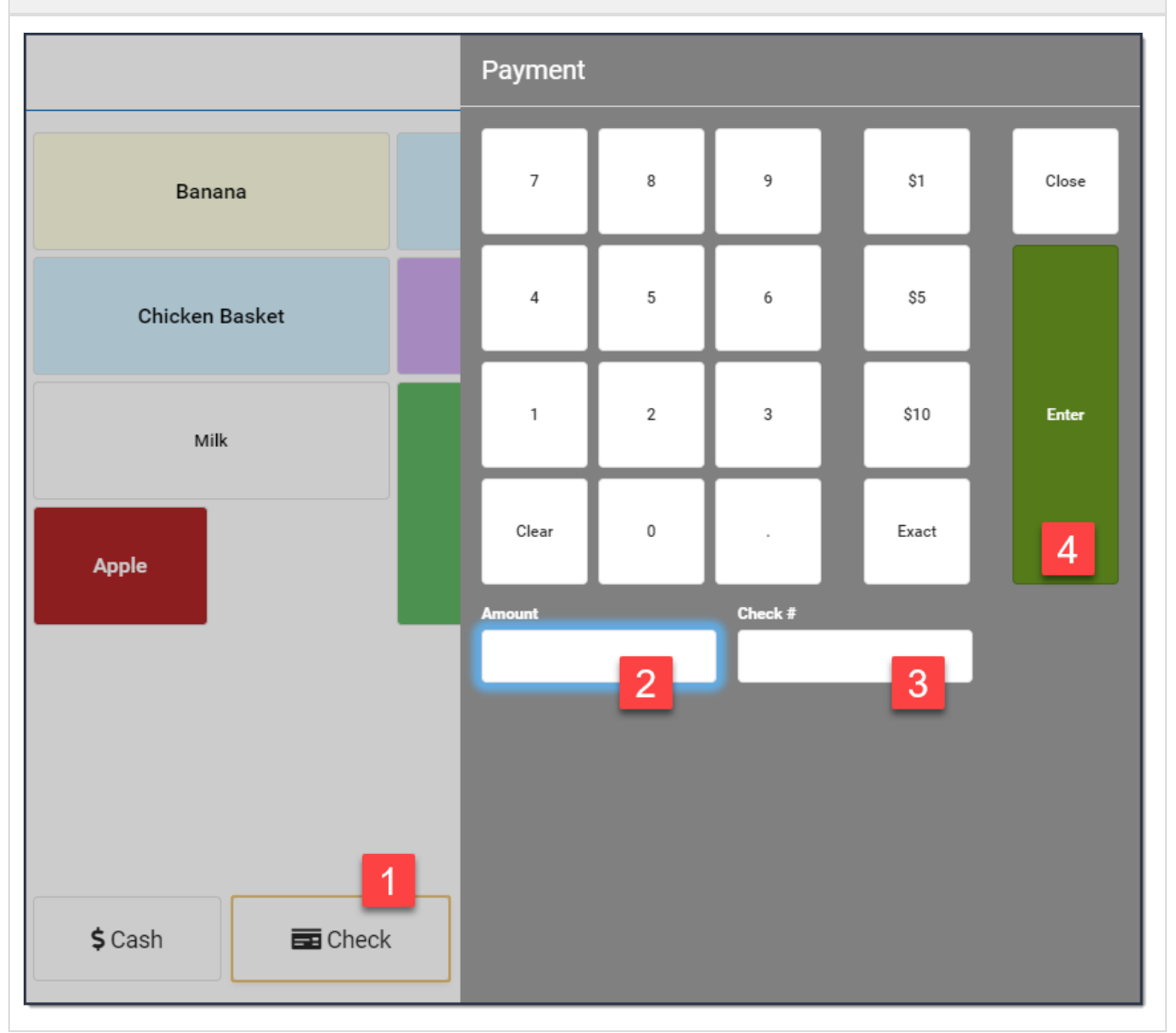

# **Enter a Combination Payment**

Patrons can pay for a transaction with cash OR check AND money from their account.

It is not possible to pay with cash AND check in the same transaction.

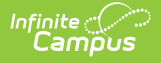

- 1. Tap the **Cash** OR **Check** button. **Result:** The Payment panel displays.
- 2. Complete one of the following options.

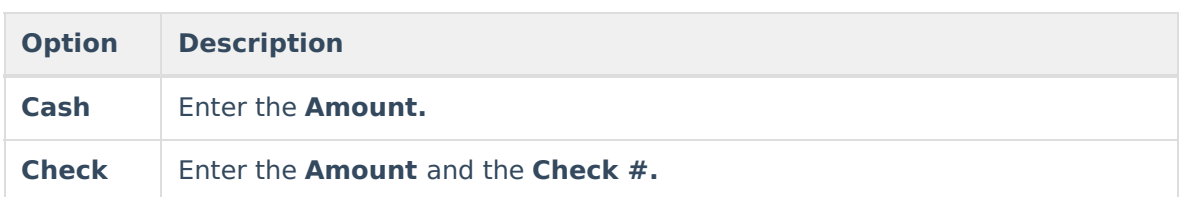

### 3. Tap **Enter**.

**Result:** A message displays stating how much will be paid from the student's account.

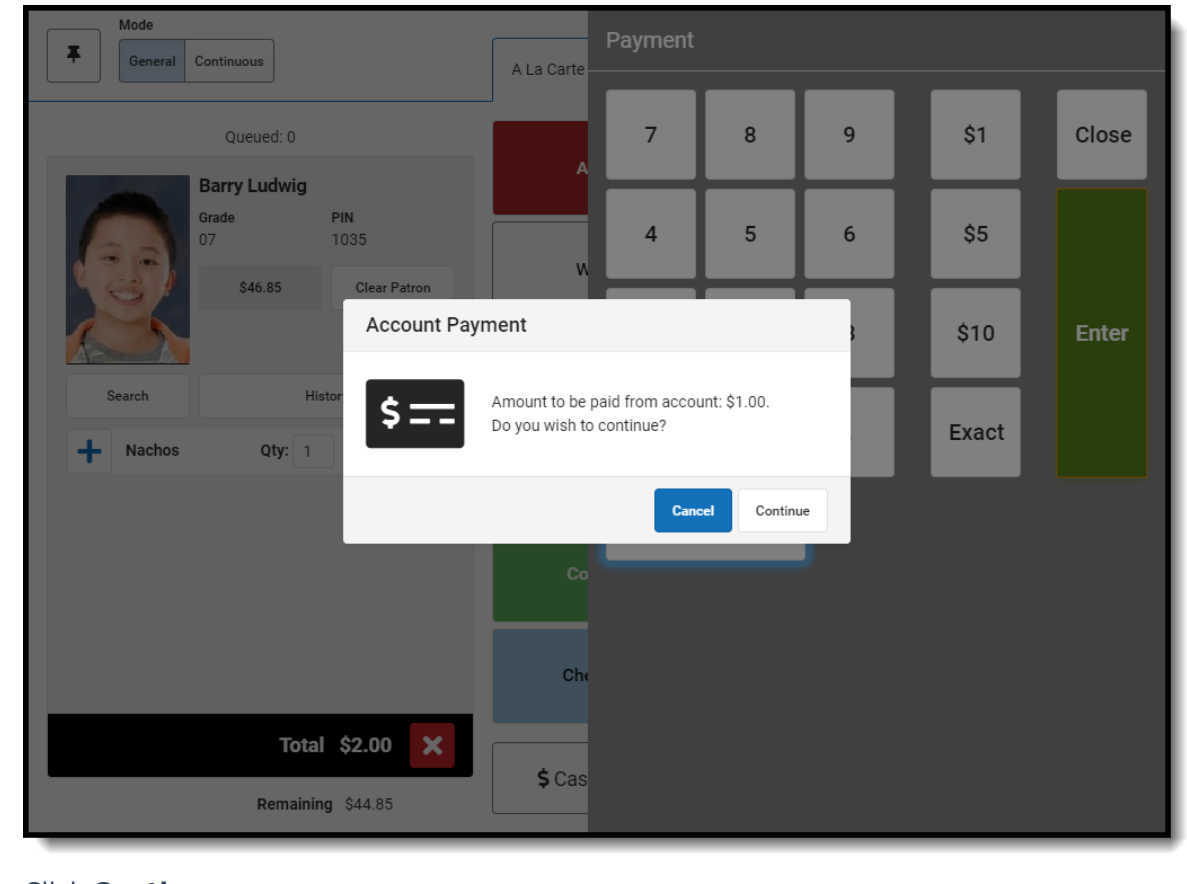

4. Click **Continue**. **Result:** The payment is complete.

## **Void a Purchase**

With the assistance of a head cashier or other administrator who has been assigned a Manager PIN, transactions can be made void at the terminal after a purchase is made.

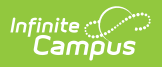

A transaction can only be voided on the same terminal and on the same day as the transaction occurred.

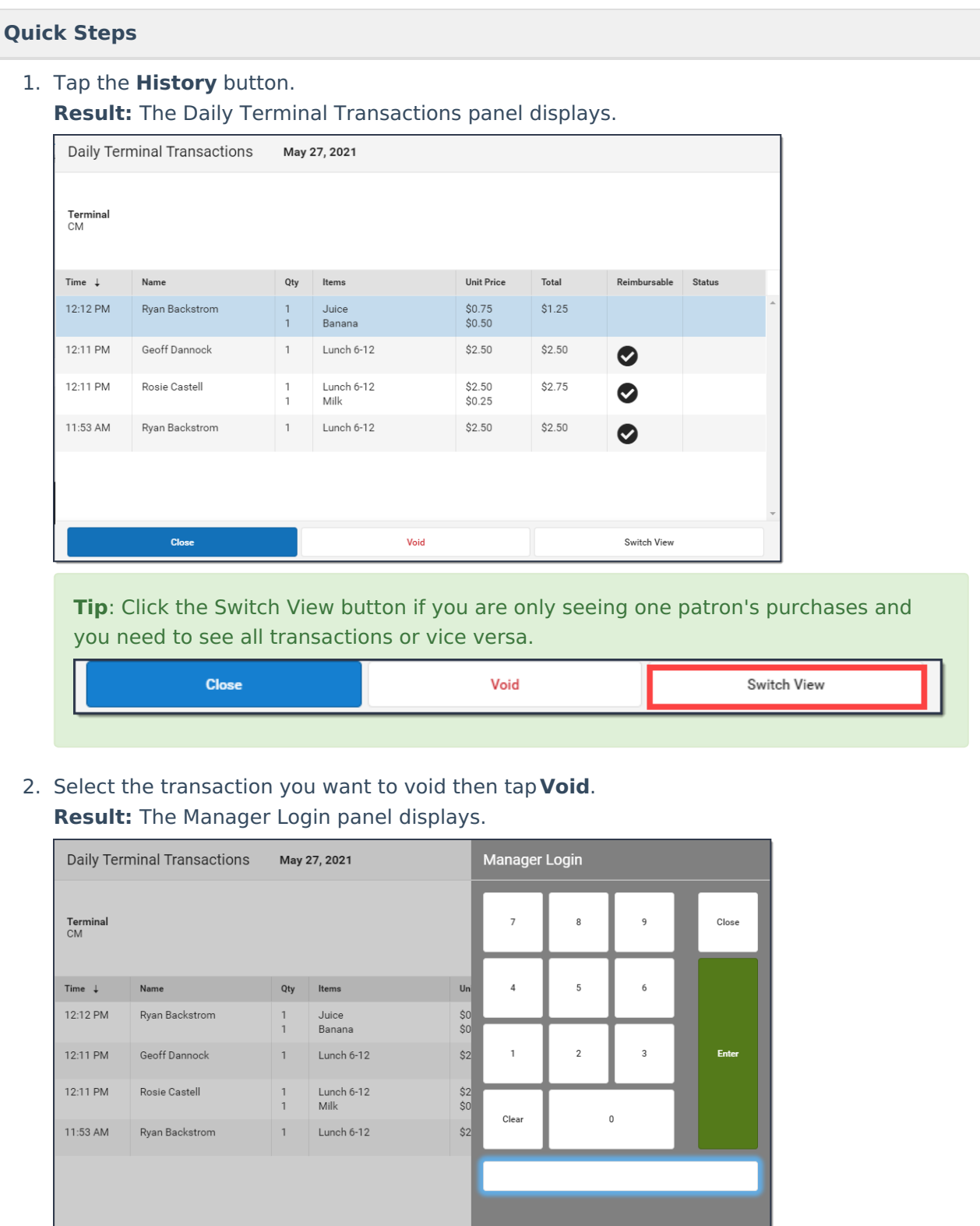

Void

and the control of the control of the control of the control of the control of the control of the control of the<br>Second Second Second Second Second Second Second Second Second Second Second Second Second Second Second Seco

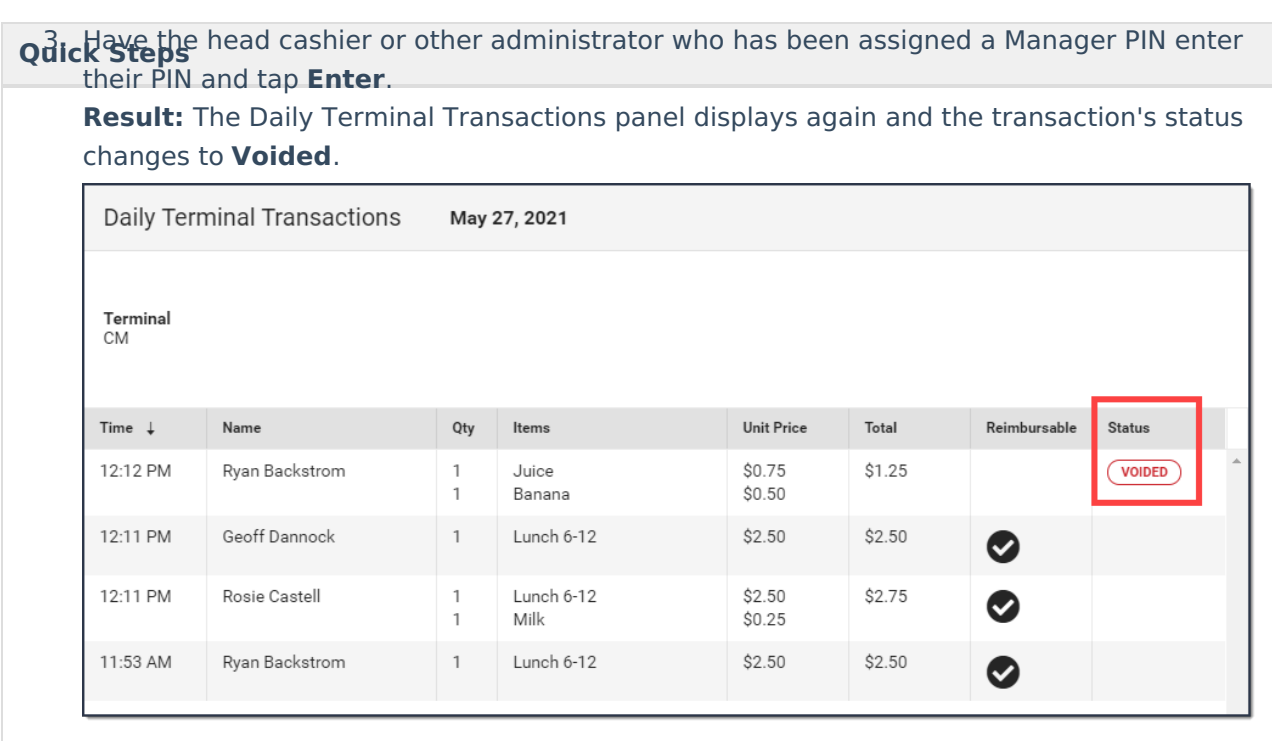

### **Deposit to an Account**

Use the following steps to deposit money into an account. To use this method, do **not** select items for purchase. The option to deposit money may not be available on your terminal. See your Food Service Director/Manager if you have questions about your terminal's options.

### **Quick Steps**

Infinite<br>Campus

- 1. Tap the **Cash** OR **Check** button. **Result**: The Deposit panel displays.
- 2. Enter the **Amount** to deposit and the **Check #** if depositing a check.
- 3. Tap **Enter**. **Result**: A confirmation message displays.
- 4. Tap **OK**.

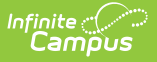

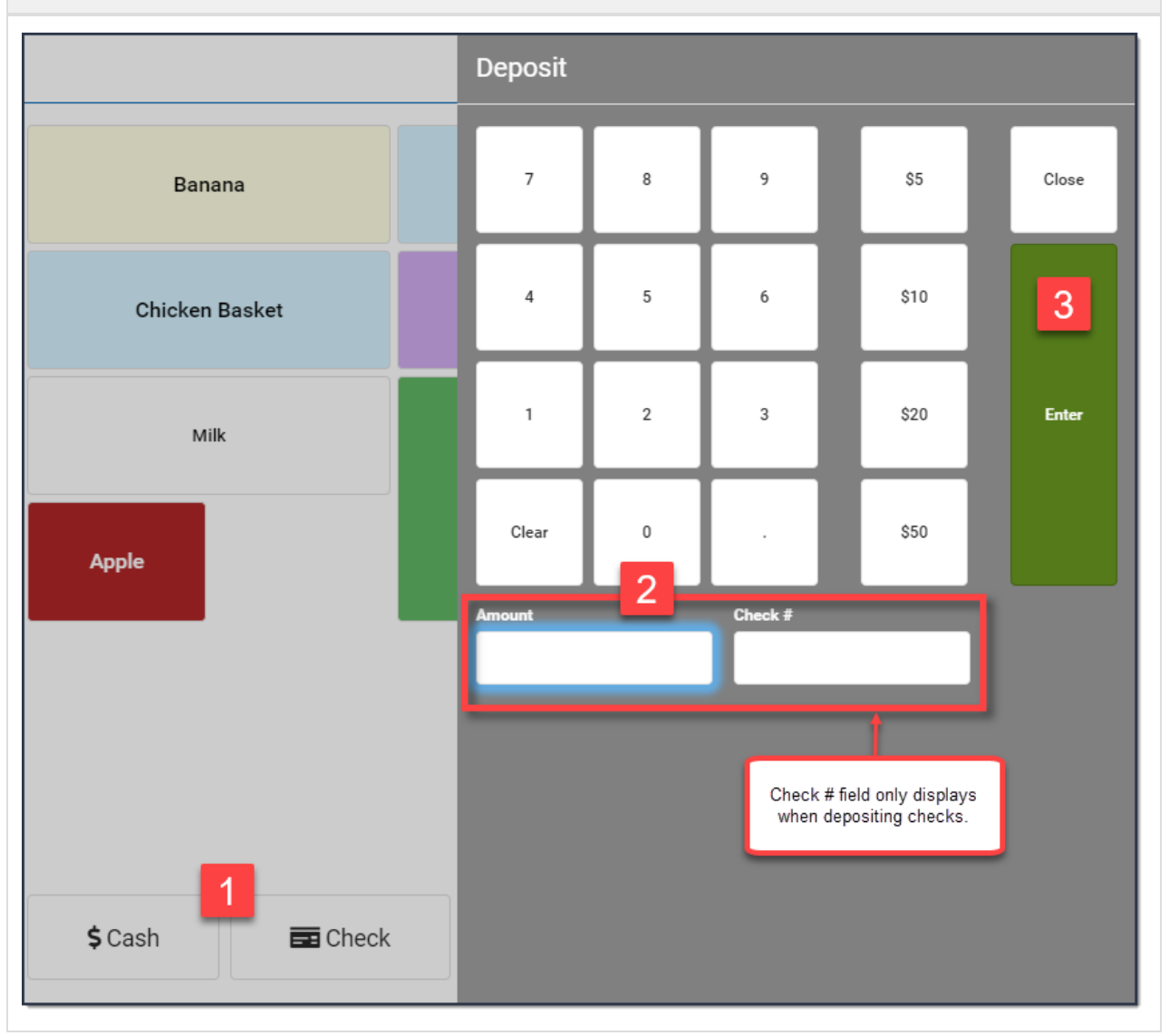

## **Set up and Use Continuous Serve**

Continuous Serve is used when all patrons are purchasing the same menu item(s). As a best practice, set up Continuous Serve before you serve your first patron.

### **Set up Continuous Serve**

To set up Continuous Serve, use the instructions for pinning purchasable items found in the **Pin [Purchasable](http://kb.infinitecampus.com/#pin-purchasable-items) Items** section of this article. Pinned items are automatically charged to the patron's account while you are using Continuous Mode. Be sure to choose all of the items that ALL patrons will be purchasing.

#### **Use Continuous Serve**

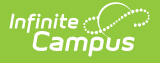

### **Set up Continuous Serve**

- Patrons enter their PINs as they go through the line. You can also search for patrons or scan patron bar codes to select the patron for processing. You do not need to select purchasable items each time.
- As soon as a patron loads in Continuous Serve, they are charged for the items in the transaction. Since they've already been charged for the items, the patron clears automatically after a short period of time.

If you need to add or remove items for a single patron's transaction, switch to**General** Mode *before* the patron loads.

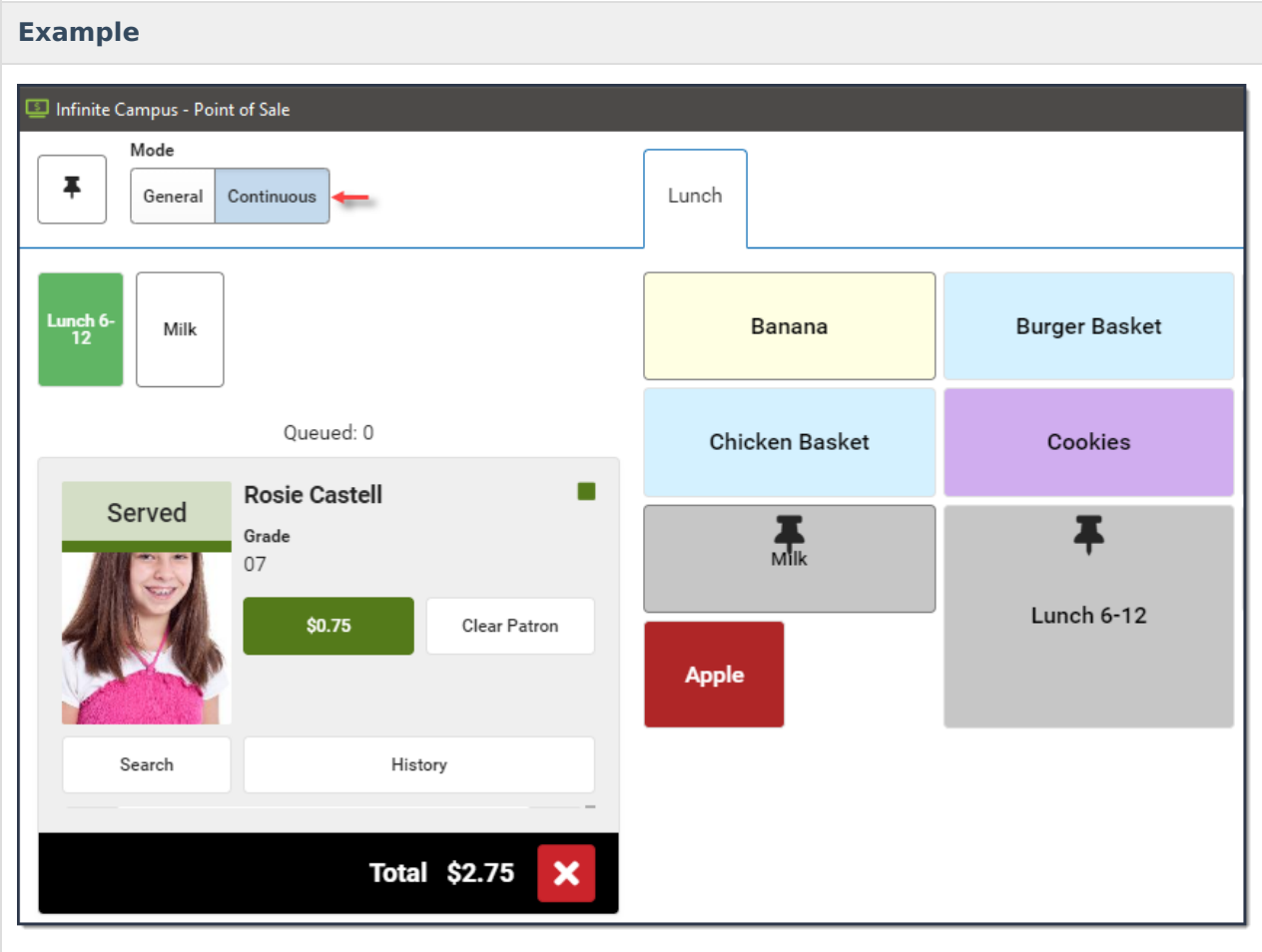

### **Drawer Count**

The Drawer Count should be performed at the end of each serving period.

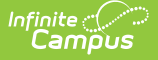

### **Quick Steps** 1. Tap **Cashier Actions** in the upper right-hand corner. **Result:** The Cashier Actions panel displays. 2. Tap **Logout**. **Result:** The **Drawer Count** screen displays. The amount displayed in the **Starting Amount** field indicates the initial cash amount that was in the drawer. The **Deposit Amount** indicates how much was taken in during the serving period. 3. Tap **Validate Checks** if you accepted checks during the serving period. **Result**: The Check Validation panel displays. Mark the **Validated** checkbox after ensuring all check information is accurate then tap **Close**. Click here to expand... 4. Enter the quantity of each cash denomination in the appropriate field (e.g., 1¢, 50¢, \$20, \$100). 5. Tap **Submit**. **Result**: Depending on your terminal's configuration, a message may display to notify you whether your checks and drawer count are balanced. This message may not be available on your terminal. See your Food Service Director/Manager if you have questions about your terminal's options. 6. Tap **Close** to close the drawer. **Example**

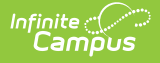

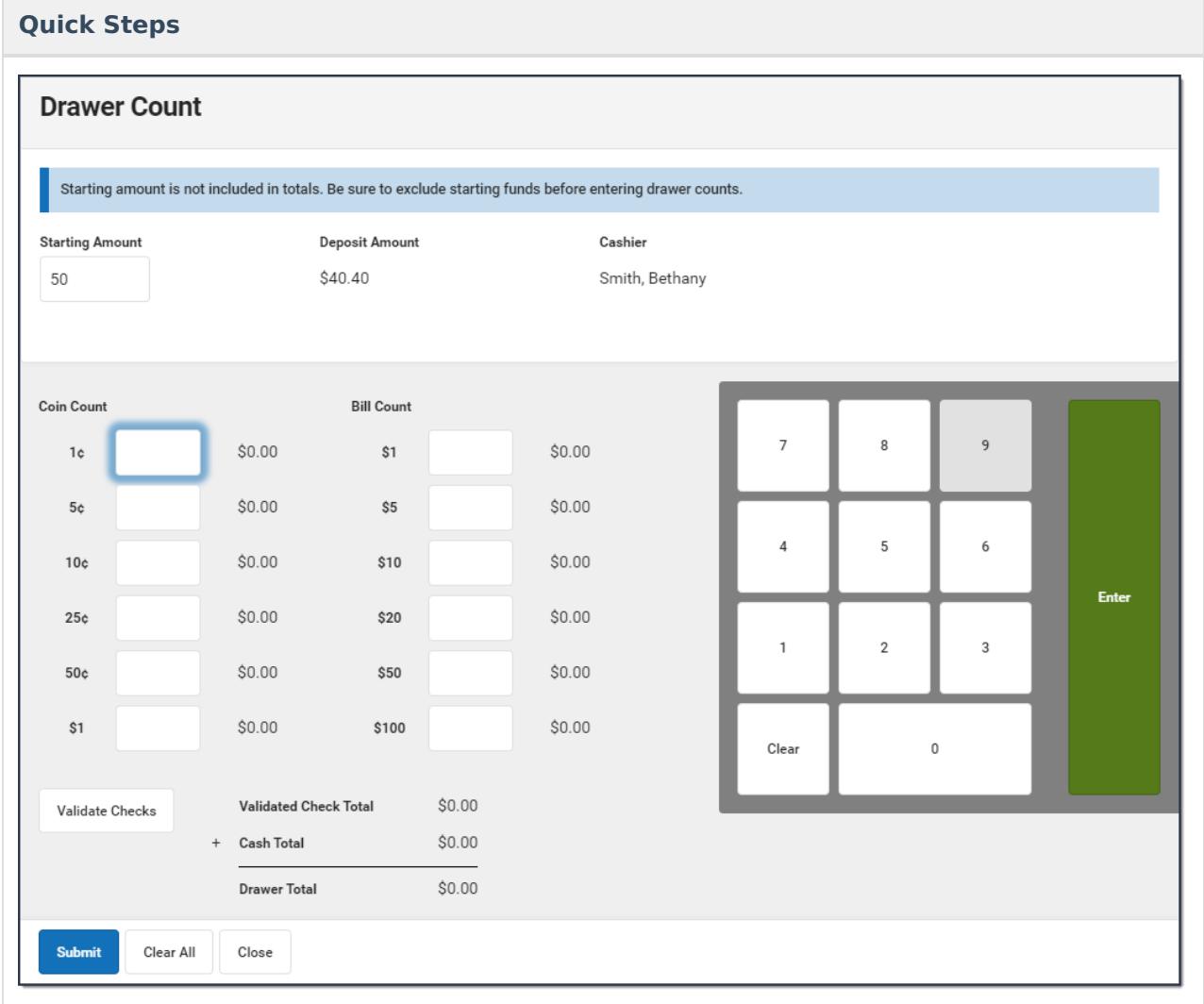

# **View Daily Terminal Transactions**

There are two options for viewing a single day's transactions on one terminal:

- You can view transactions for one student. **or**
- You can view all transactions for all students.

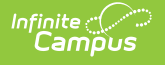

### **Quick Steps - View transactions for one student**

- 1. Search for the patron if they are not already displayed on the terminal.
- 2. Tap **History**.

**Result**: The Daily Terminal Transactions panel displays the one student's transactions. From here, you can void transactions or switch the view to view all transactions for all students.

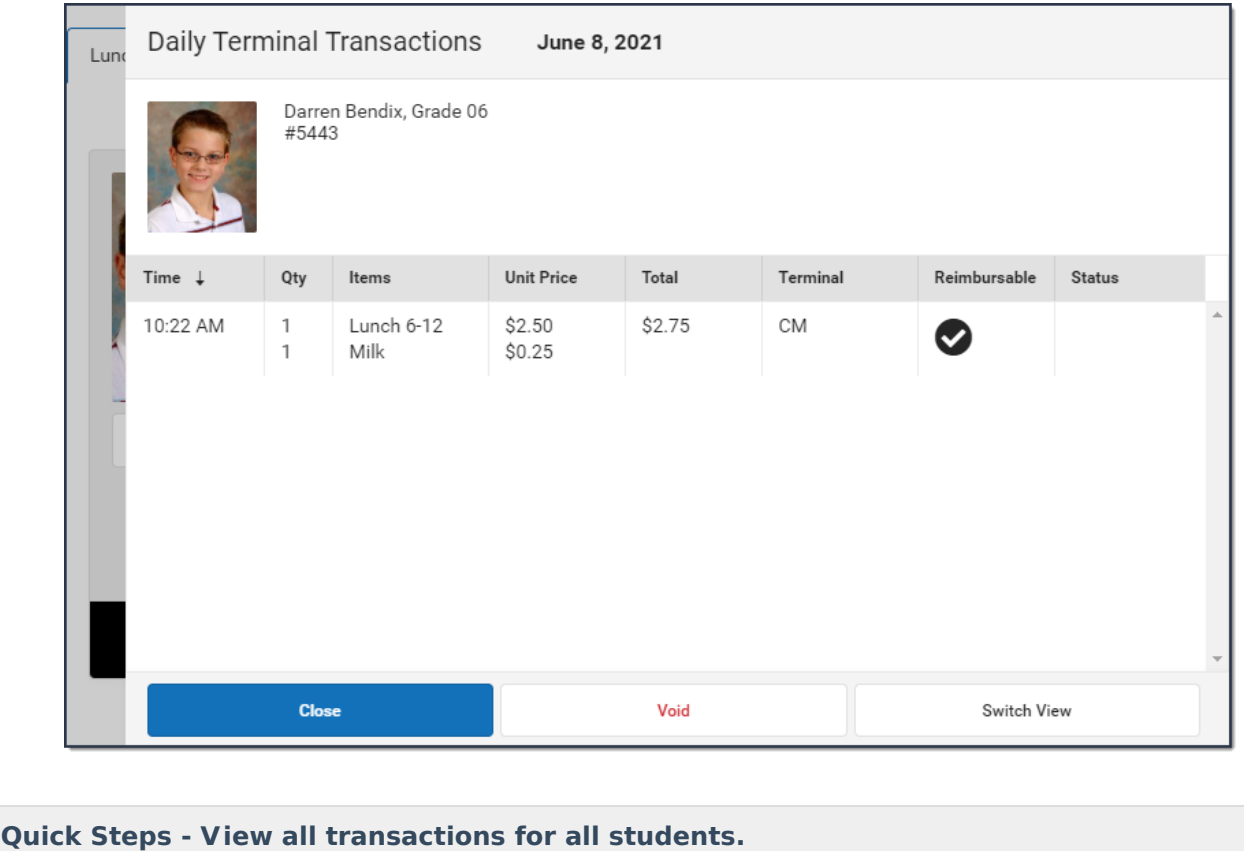

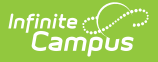

### **Quick Steps - View transactions for one student**

1. Tap **Clear Patron** if a patron is displaying on the terminal.

#### 2. Tap **History**.

**Result**: The Daily Terminal Transactions panel displays transactions for all students that were processed on this terminal. From here, you can void transactions or switch the view to view all transactions for a single student. To switch the view, select a student's transaction and tap **Switch View**.

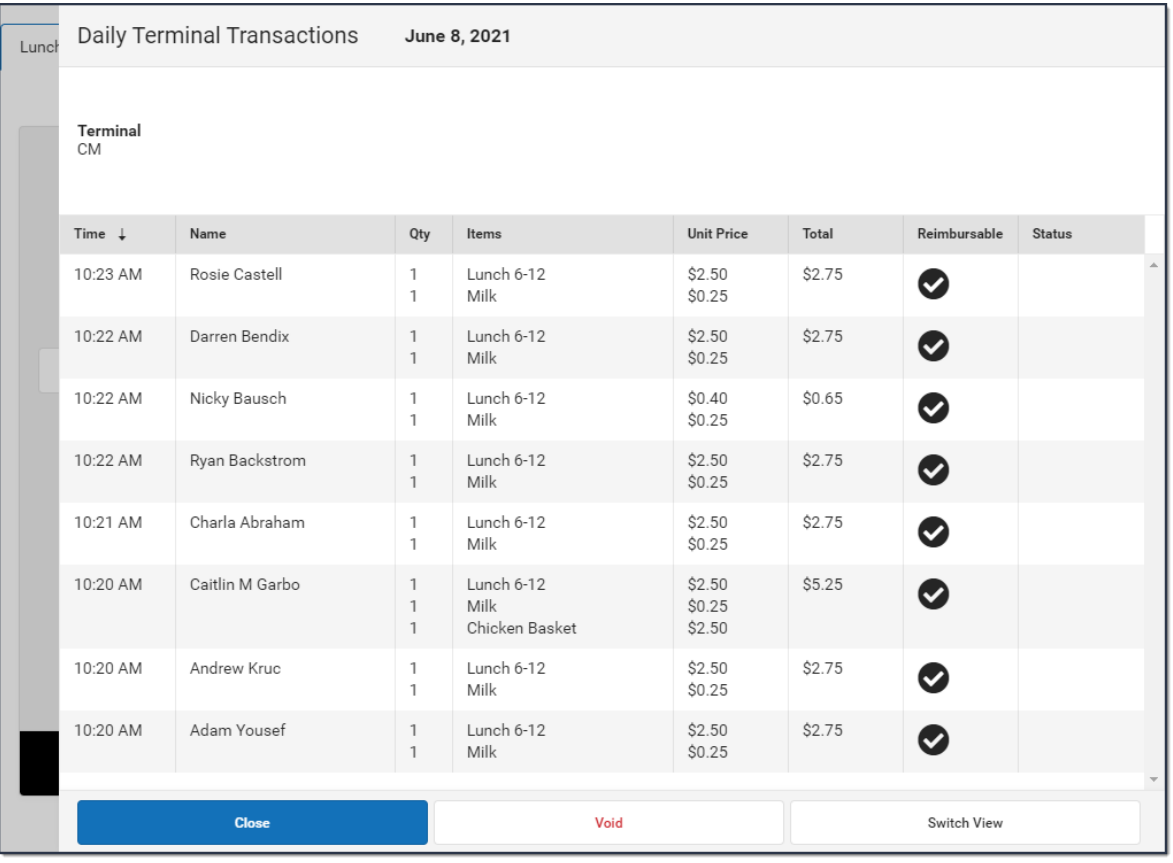

## **Overview of the Terminal Layout**

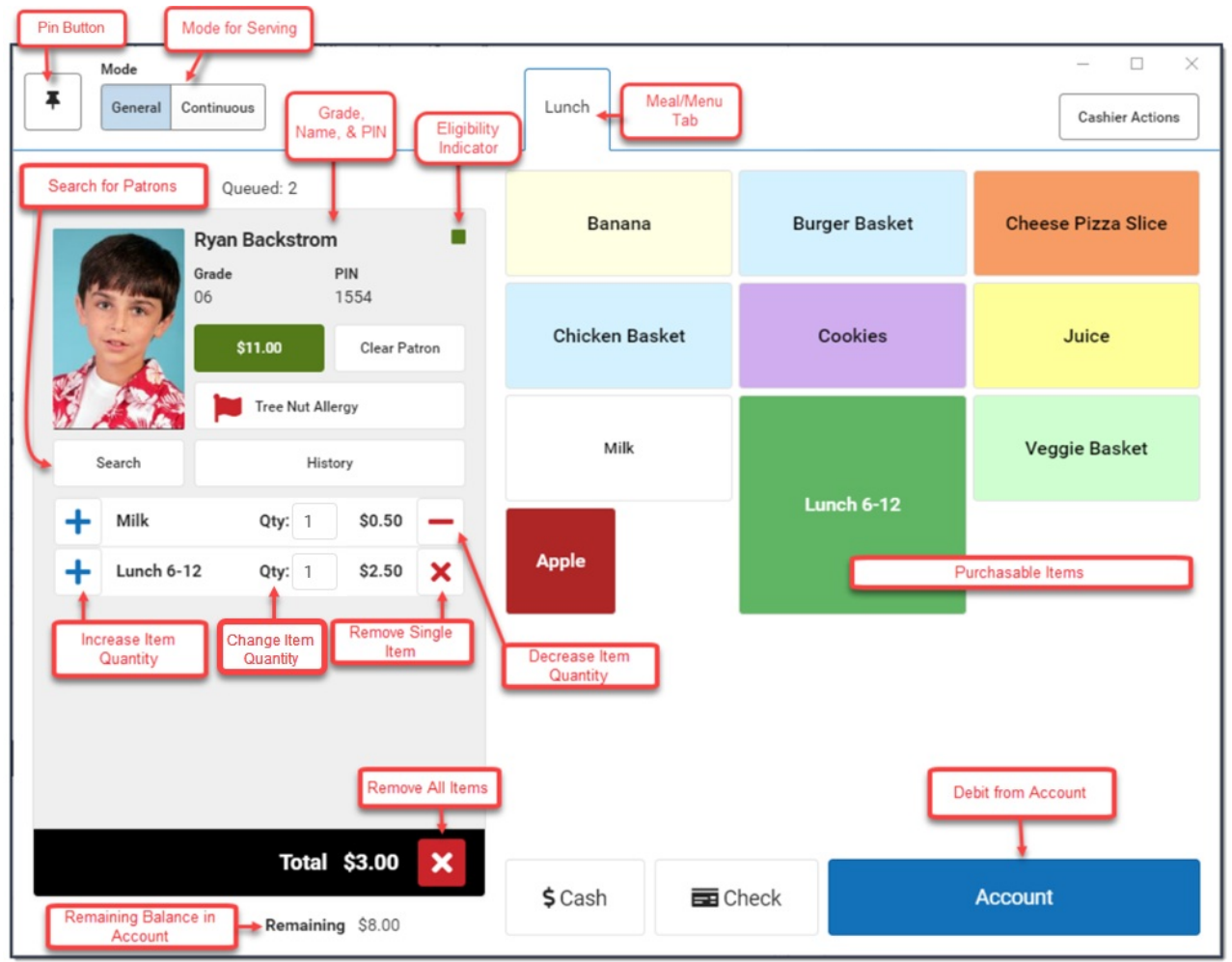

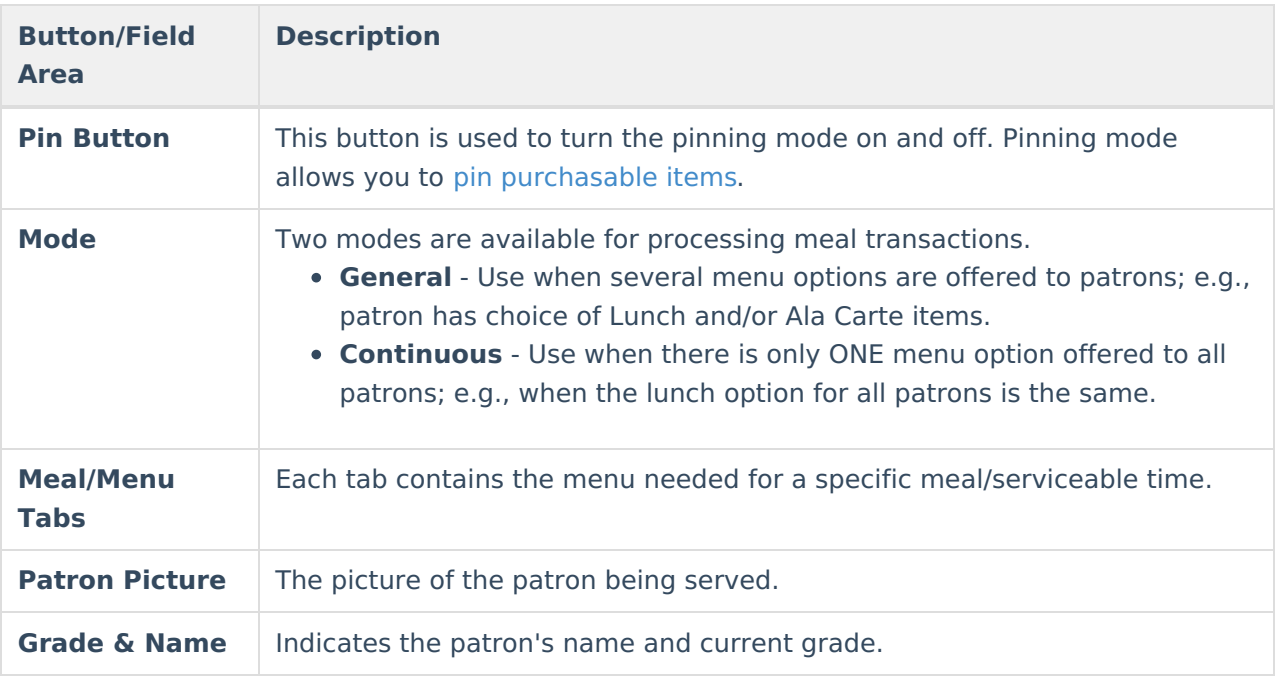

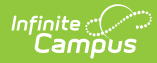

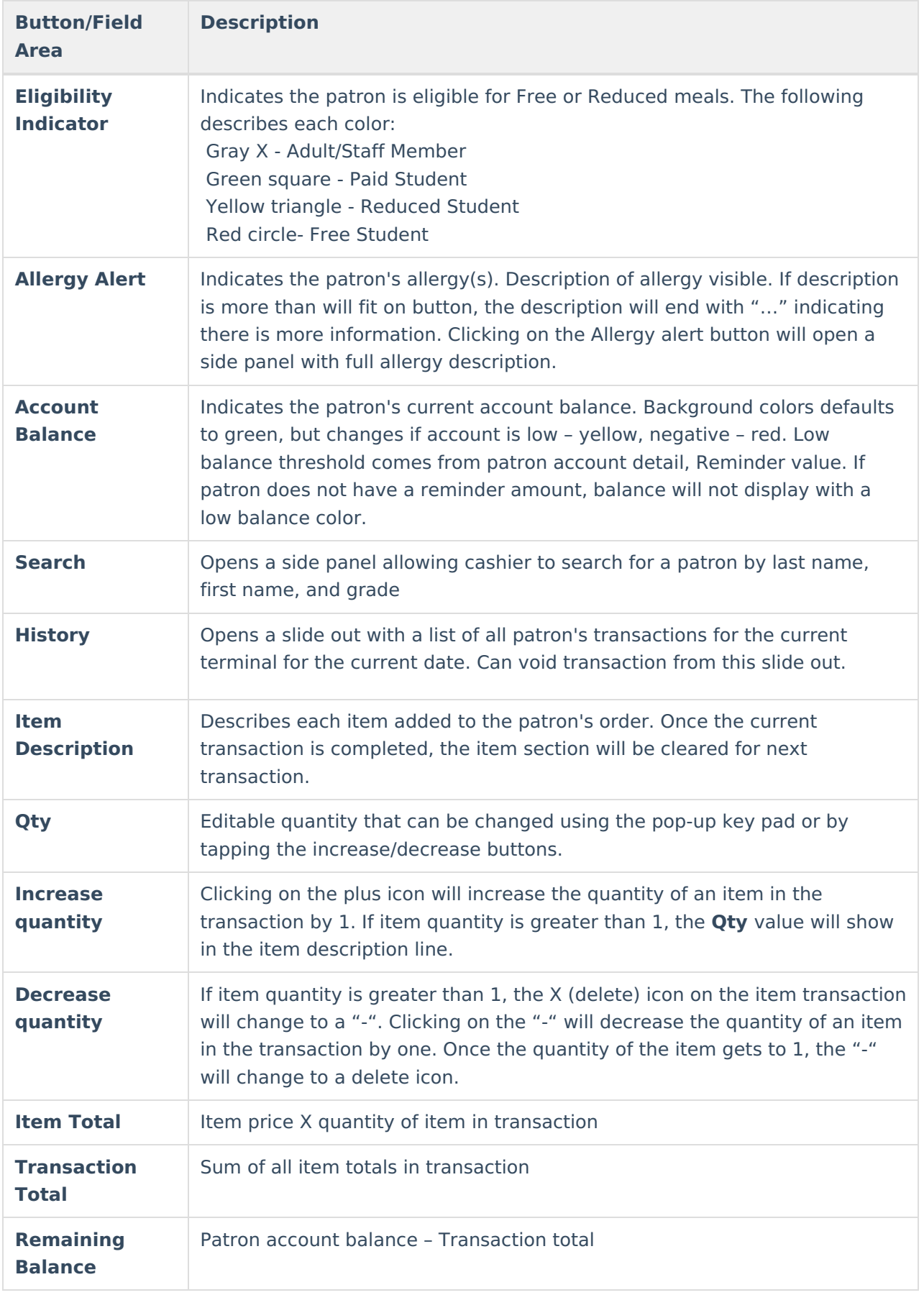

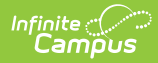

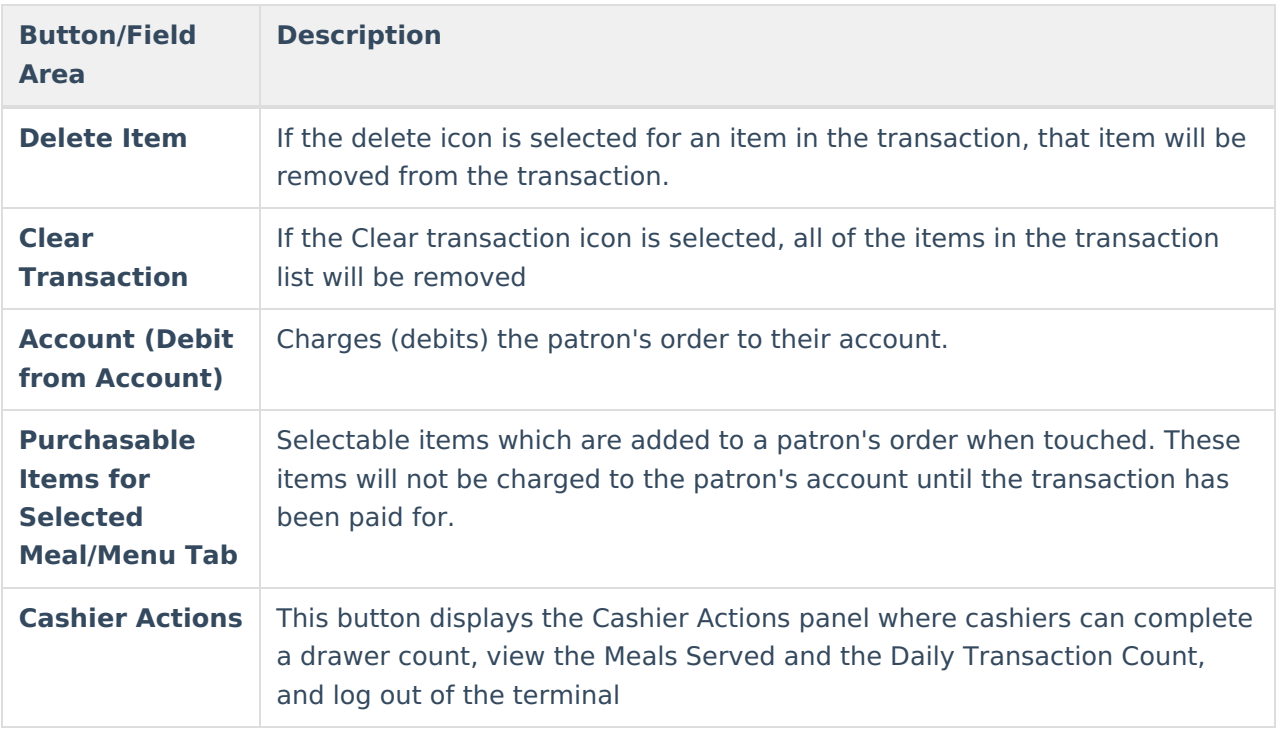